Outlook http://www.hostingmania.rs

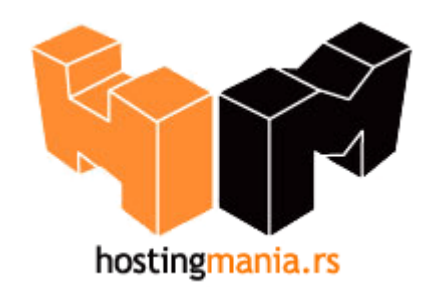

## **Upustvo za podešavanje Outlook e-mail klijenta.**

Da bi Outlook bio pravilno konfigurisan morate uneti podatke vezane za Vaš account koji ste prethodno definisali u okviru Vašeg control panela.

1. Pokrenite Outlook.

2. Ako Outlook pokrećete prvi put nakon instalacije, pokrenuće se tzv. **Internet Connection Wizard**, odnosno niz prozora koji vam pomažu da upišete potrebne podatke i samim tih ispravno konfigurišete Vaš mail nalog.

Ako ste već koristili Outlook, izaberite opciju **Tools** pa **E-mail Accounts**. Zatim kliknite na opciju **Add a new e-mail account**.

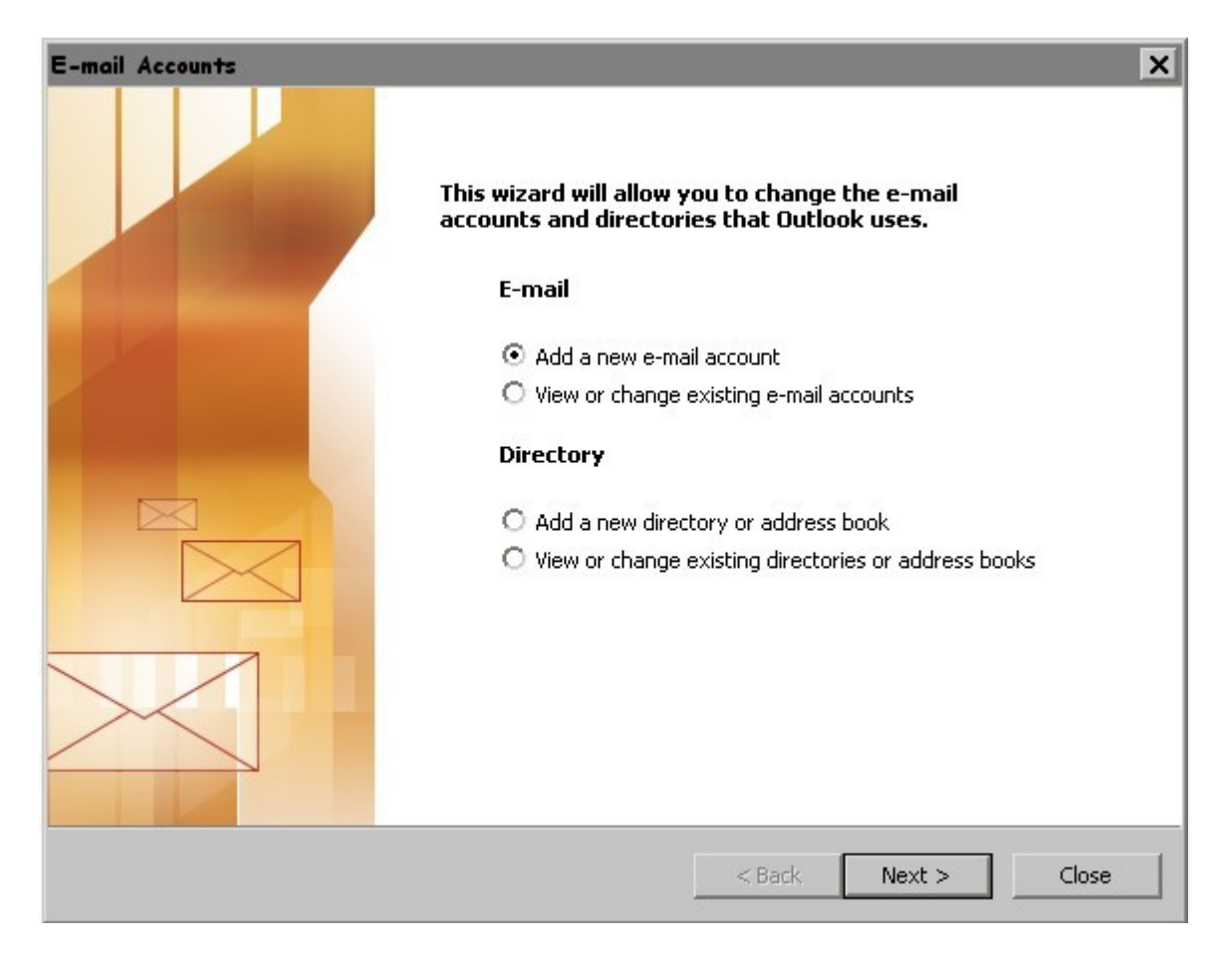

Klikom na dugme "Next >" otvorice Vam se prozor kao na slici ispod gde je potrebno da izaberete opciju **POP3.**

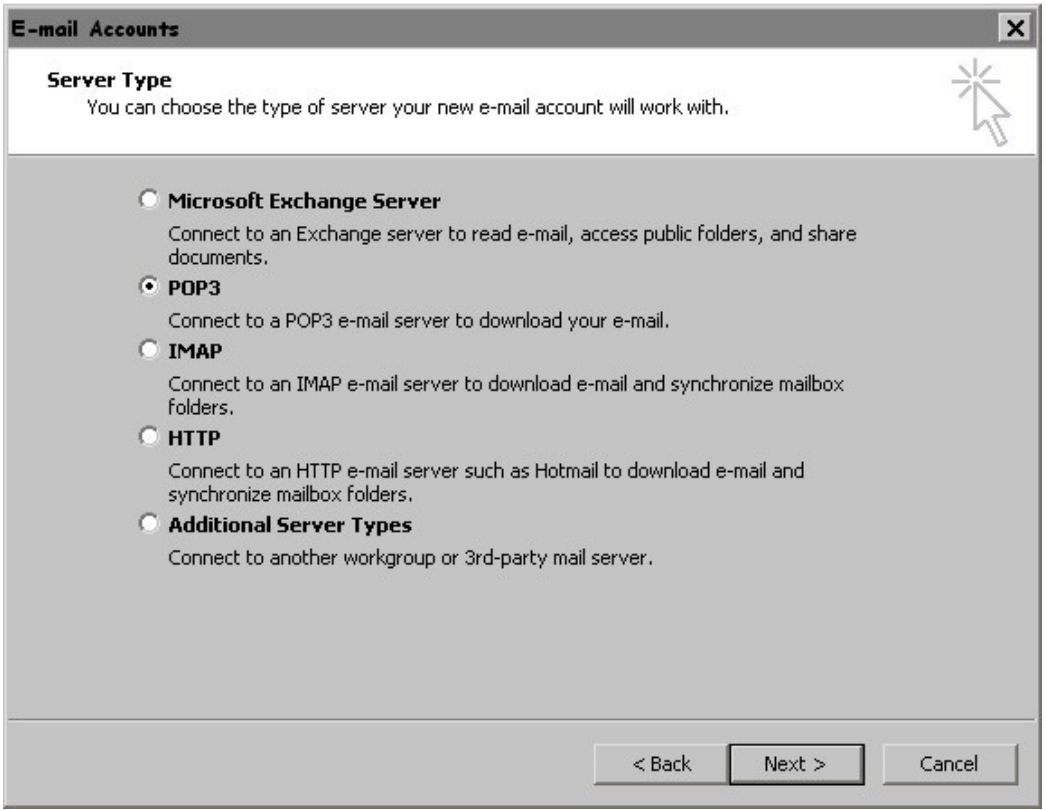

Kliknite na dugme "**Next** >".

3. Prvi korak je da u prozoru **Your Name** upišete svoje ime i prezime, email adresu, podesavanja za POP3 i SMTP server kao i email adresu u polje username i password koje ste uneli u Cpanel-u prilikom kreiranja mailbox-a.

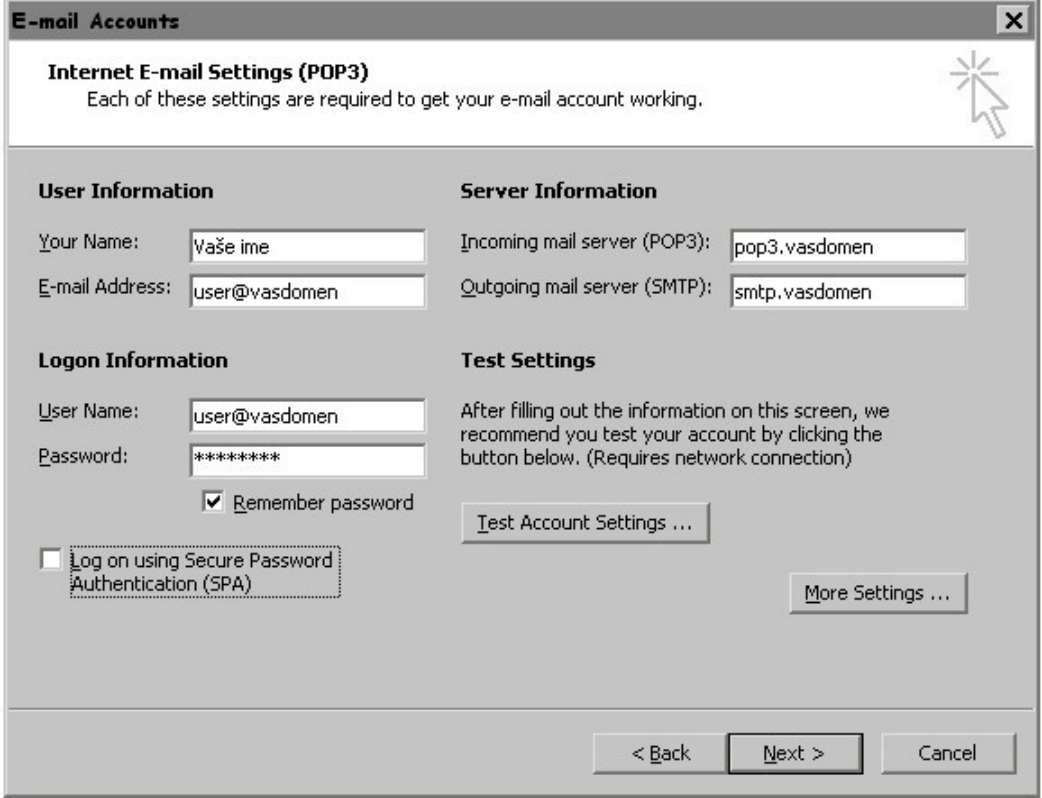

Zatim kliknite na dugme "More Settings" i otvorite tab (karticu) "Outgoing Server".

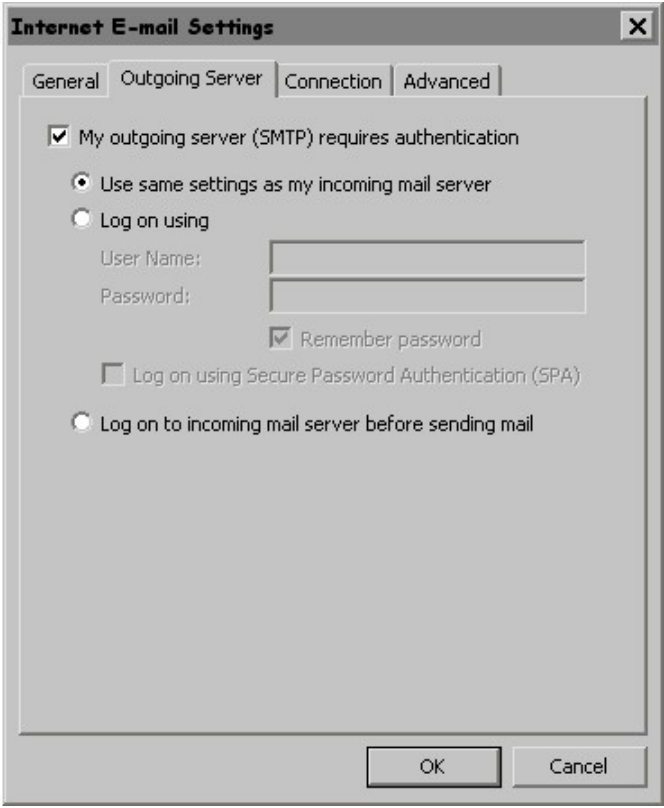

Potrebno je da opciju "My outgoing server (SMTP) requires authentication" čekirate (zakvačite). Zatim kliknite na dugme **"OK".** Klikom na dugme next otvoriće se prozor kao na slici ispod što znači da ste uspešno izvršili konfiguraciju vašeg mail klijenta.

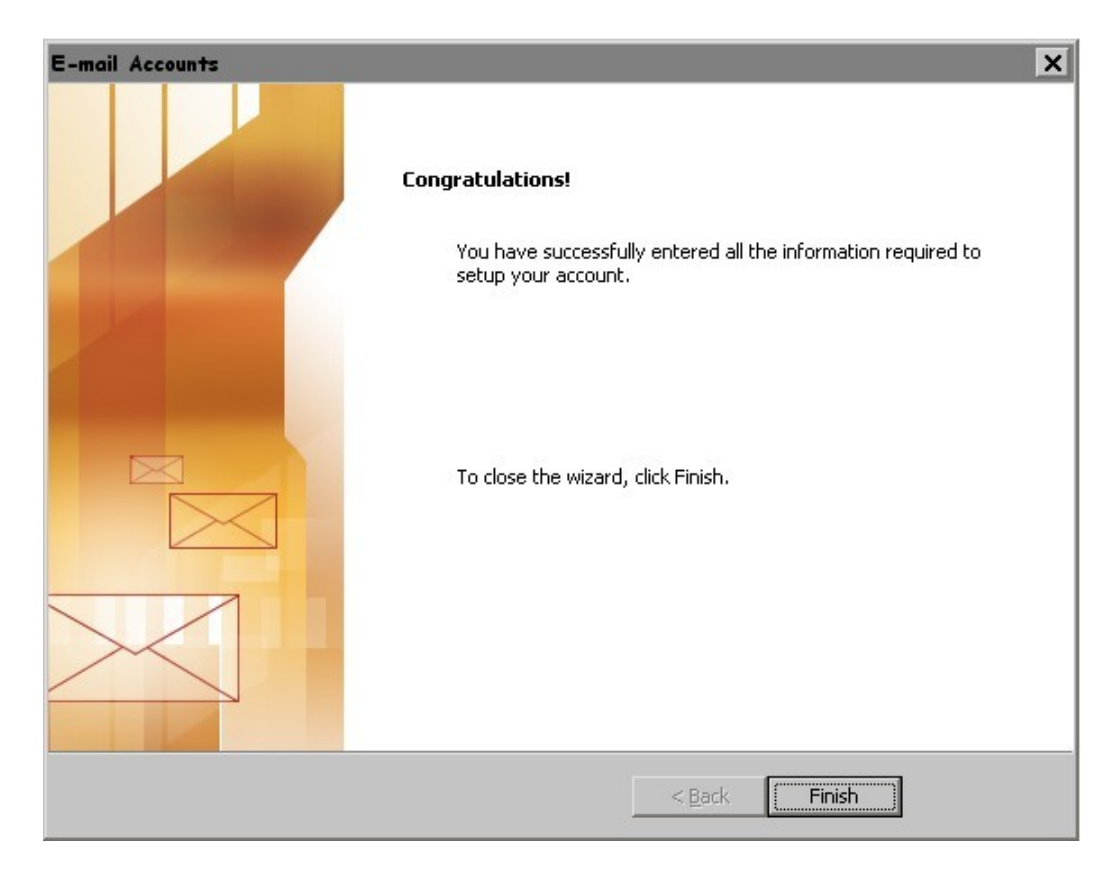

9. Sada nakon ovih podešavanja Vaš email klijent je spreman za razmenu elektronske pošte.

Iskreno se nadamo da smo Vam pomogli ovim upustvom u slučaju da imate problema sa podešavanjem Vaseg e-mail klijenta kontaktirajte nasu tehničku podršku na email: podrska@hostingmania.rs.